# **COMO PREENCHER ART DE OBRA E SERVIÇO A POSTERIORI**

## **Portal de Serviços do Crea-MS**

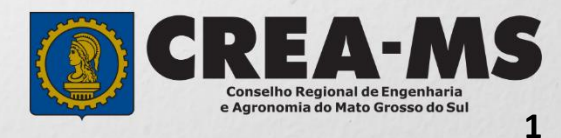

# **OBJETIVO**

Apresentar procedimentos para o preenchimento de Anotação de Responsabilidade Técnica - ART "*a posteriori*" Serviço on-line pelo Portal de Serviços do Crea-MS

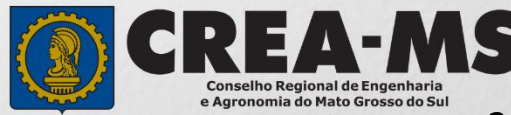

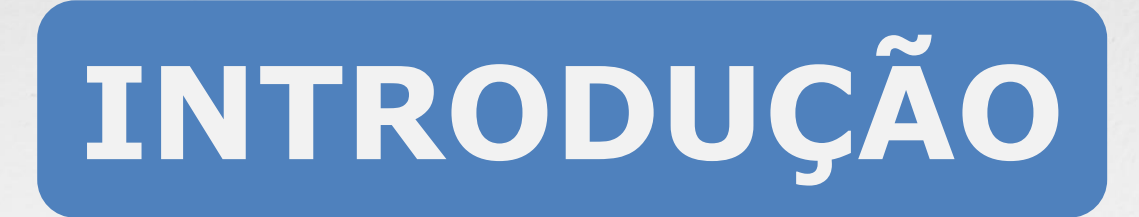

A ART é o instrumento que define, para os efeitos legais, os responsáveis técnicos pela execução de obras ou prestação de serviços relativos às profissões abrangidas pelo sistema Confea/Crea, conforme Artigo 2º da Resolução 1.137 de 2023 do Confea.

Todo contrato escrito ou verbal para execução de obras ou prestação de serviços relativos às profissões abrangidas pelo sistema Confea/Crea fica sujeito ao registro da ART no Crea em cuja circunscrição for exercida a respectiva a atividade, conforme Artigo 3º da Resolução 1.137 de 2023 do CONFEA.

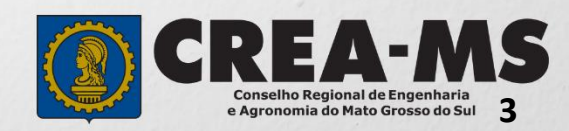

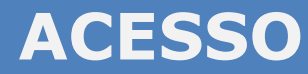

Acesse através do endereço

**<https://ecrea.creams.org.br/>**

**O Portal de Serviços do Crea-MS**

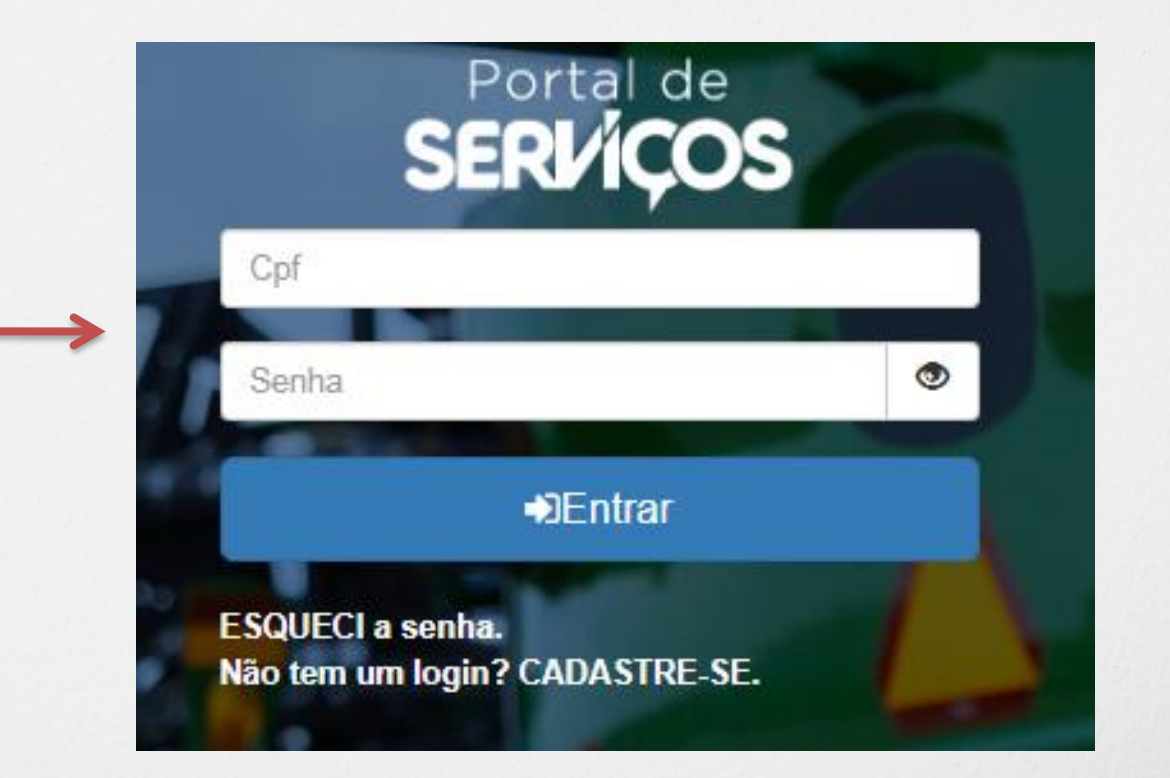

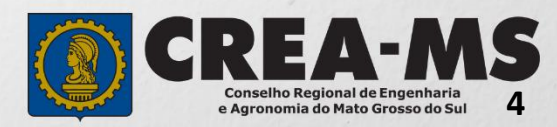

#### **Senha**

Informe seu CPF e senha Clique em Entrar

## **PERFIL DE ACESSO**

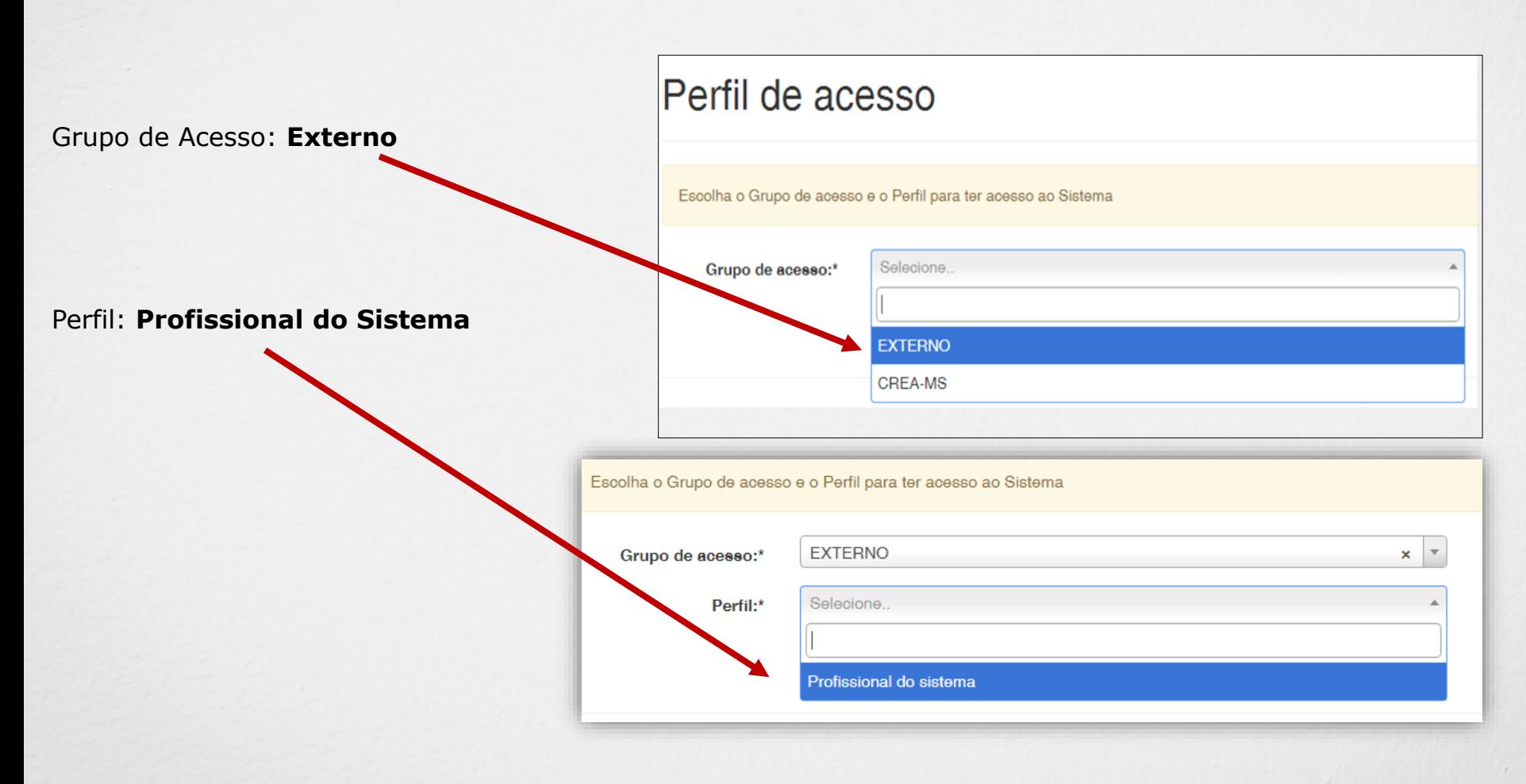

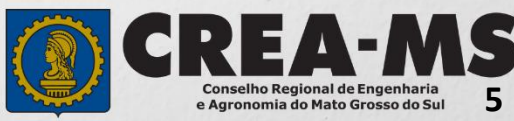

## **Tabela de Obras/Serviços**

Antes de iniciar o preenchimento de sua ART é importante salvar em seu computador a **Tabela de Obras/Serviços** para consulta e preenchimento de sua ART no Passo 5.

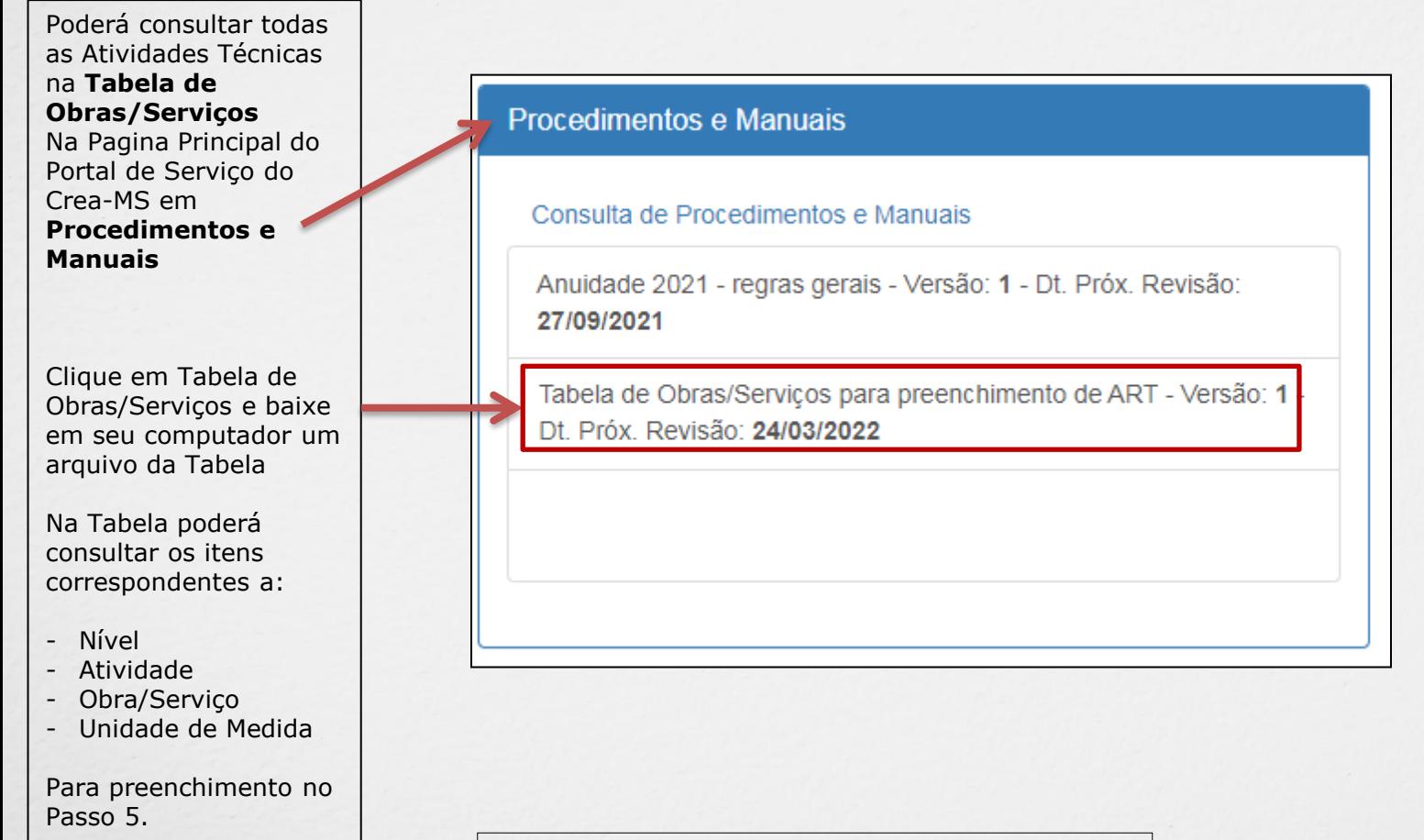

#### **ATENÇÃO**

**Caso não localize o item desejado, deverá escolher um item semelhante.**

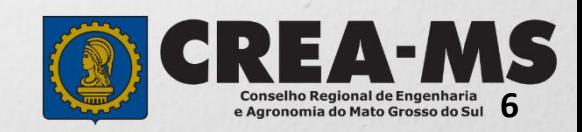

## **PREENCHIMENTO DA ART**

#### **ART**

#### **Clique em:**

#### **ART – Emissão/Consulta de ART**

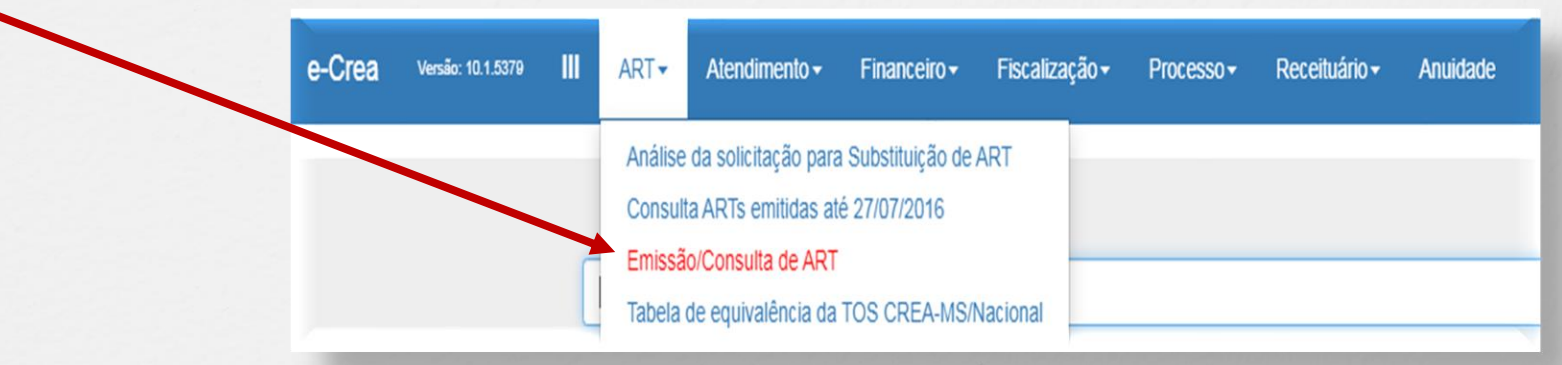

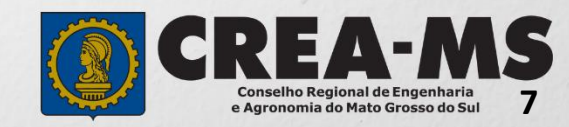

### **PREENCHIMENTO DA ART**

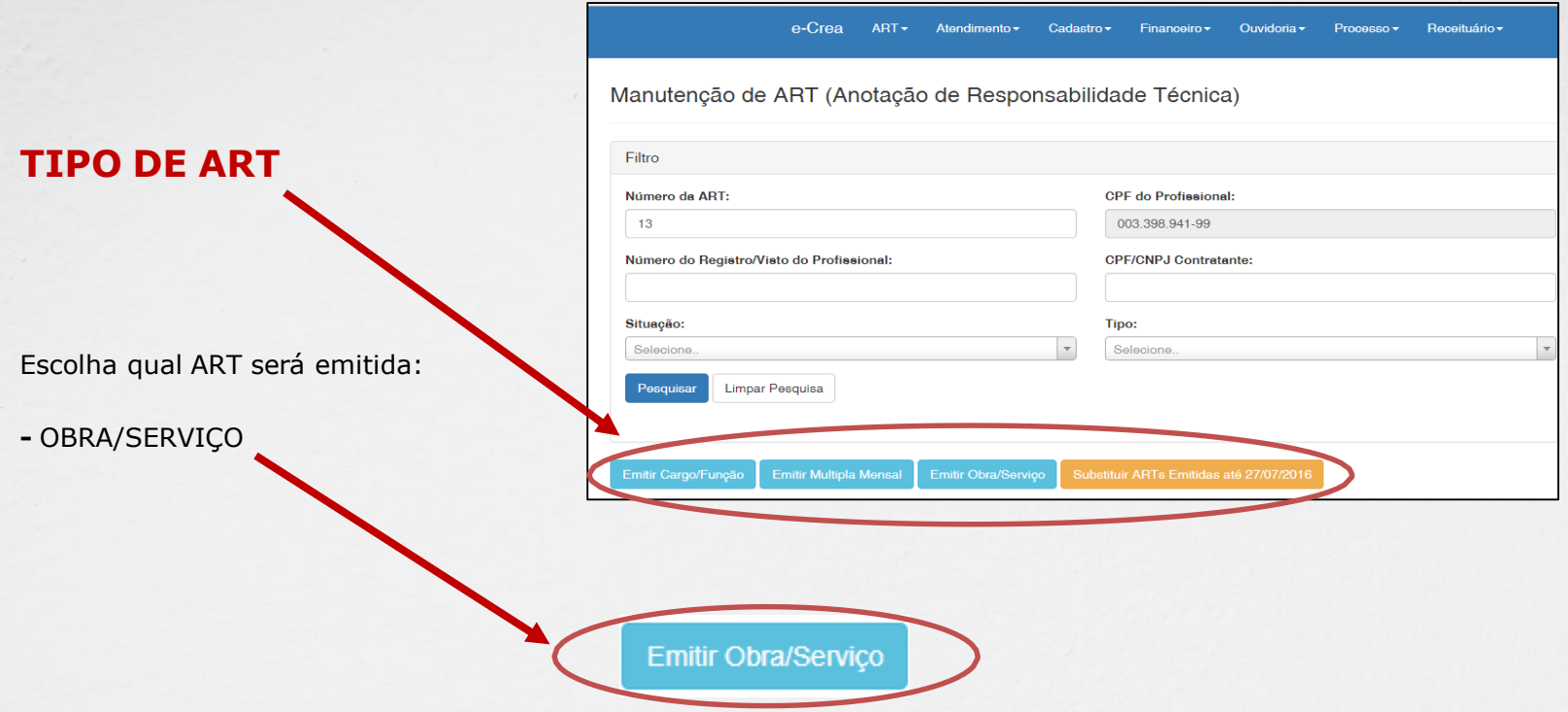

OBRA/SERVIÇO: ART de Obra/Serviço é a ART relativa à execução de obra ou prestação de serviços, poderá ser emitida conforme Artigo 28 da Resolução 1.025 de 2009 do CONFEA.

Artigo 28 – A ART relativa à execução de obra ou prestação de serviços deve ser registrada antes do início da respectiva atividade técnica, de acordo com as informações constantes do contrato firmado entre as partes.

§ 1º No caso de obras públicas, a ART pode ser registrada em até dez dias após a liberação da ordem de serviço ou após a assinatura do contrato ou de documento equivalente, desde que não esteja caracterizado o início da atividade.

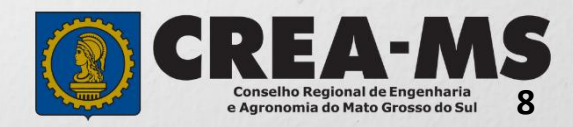

**Essa sequência aparecerá ao lado de cada passo durante a emissão da ART.**

**No final do preenchimento será possível selecionar qualquer um dos passos para a visualização.**

Passo 1 - Tipo Participação Técnica ✔

Passo 2 - Empresa Contratada ✔

Passo 3 - Dados do Contratante ✔

Passo 4 - Dados da Obra/Servico ✔

Passo 5 Atividade Técnica ✔

Passo 6 - Observação, Entidade Classe, Declaração Lei 9.307/96 e Decreto 5 296/04 ✔

Passo 7 - Declaração de Existência ou não de SUBEMPREITADA ✔

Passo 8 Confirmação Emissão

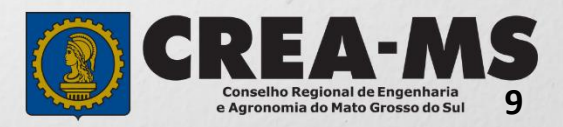

#### ART OBRA/SERVIÇO

#### **Passo 1 de 8**

Seleção do Tipo de Participação Técnica

#### Passo 1 - Tipo Participação Técnica

**TIPOS COAUTOR: Indica que uma atividade técnica caracterizada como intelectual e objeto de contrato único, é desenvolvida em conjunto por mais de um profissional de mesma competência; COAUTORIA VINCULADA: Profissional que está executando atividade com outro profissional, deverá vincular sua ART na ART já existente; CORRESPONSABILIDADE: Indica que uma atividade técnica caracterizada como executiva e objeto de contrato único, é desenvolvida em conjunto por mais de um profissional de mesma competência; CORRESPONSABILIDADE VINCULADA: Profissional que está executando atividade com outro profissional, deverá vincular sua ART na ART já existente; EQUIPE: Indicam diversas atividades complementares, objetos de contrato único, são desenvolvidas em conjunto por mais de um profissional com competências diferenciadas.**

**EQUIPE VINCULADA: Profissional que está executando atividade com outro profissional, deverá vincular sua ART na ART já existente e**

**INDIVIDUAL: INDICA QUE A ATIVIDADE, OBJETO DO CONTRATO, É DESENVOLVIDA POR UM ÚNICO PROFISSIONAL.**

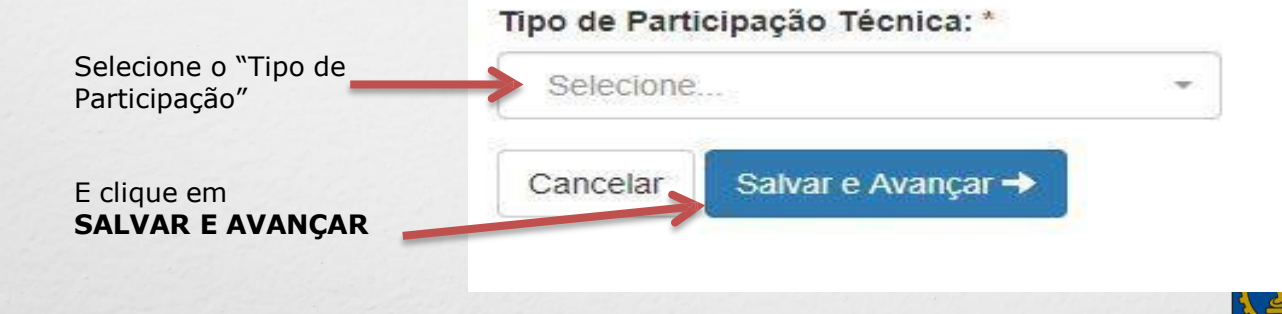

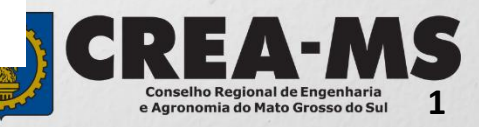

**0**

**Passo 2 de 8**

**Seleção da Empresa Contratada**

Passo 2 - Empresa Contratada

Informar o nome da empresa contratada p execução da obra/serviço, caso responda tecnicament pela mesma. Clicar em **Próximo.**

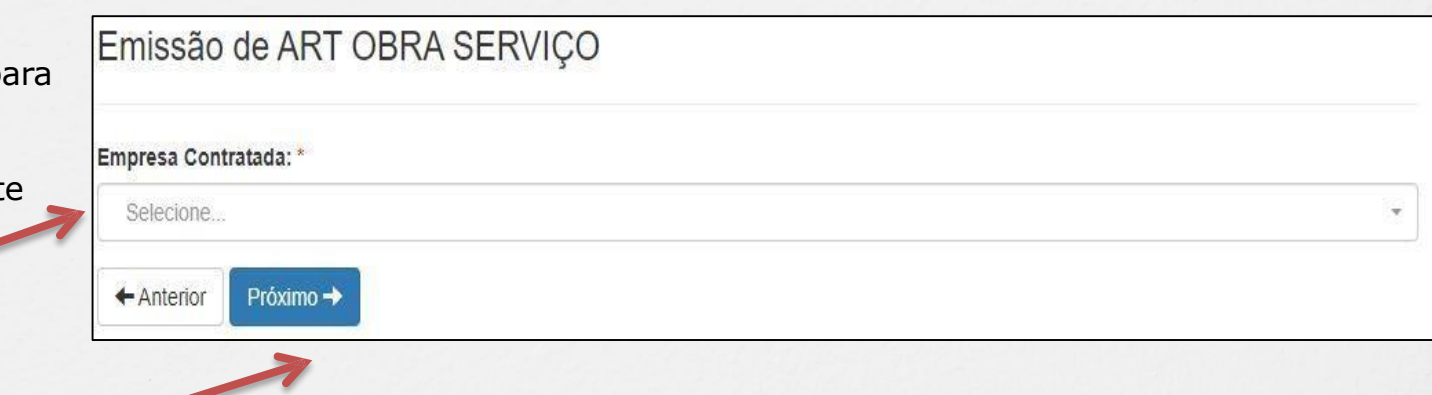

Em caso negativo, deixar em branco e clicar em **Próximo**.

> \*Se o nome da empresa não estiver disponível para seleção, entrar em contato com o Departamento de Atendimento e Registro por meio do site [www.creams.org.br](http://www.creams.org.br/) ou 0800 368 1000 – Opção 1

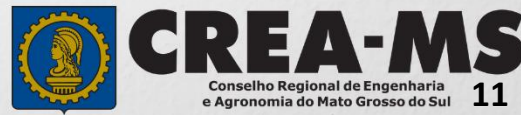

#### **Passo 3 de 8**

## **Dados do Contratante**

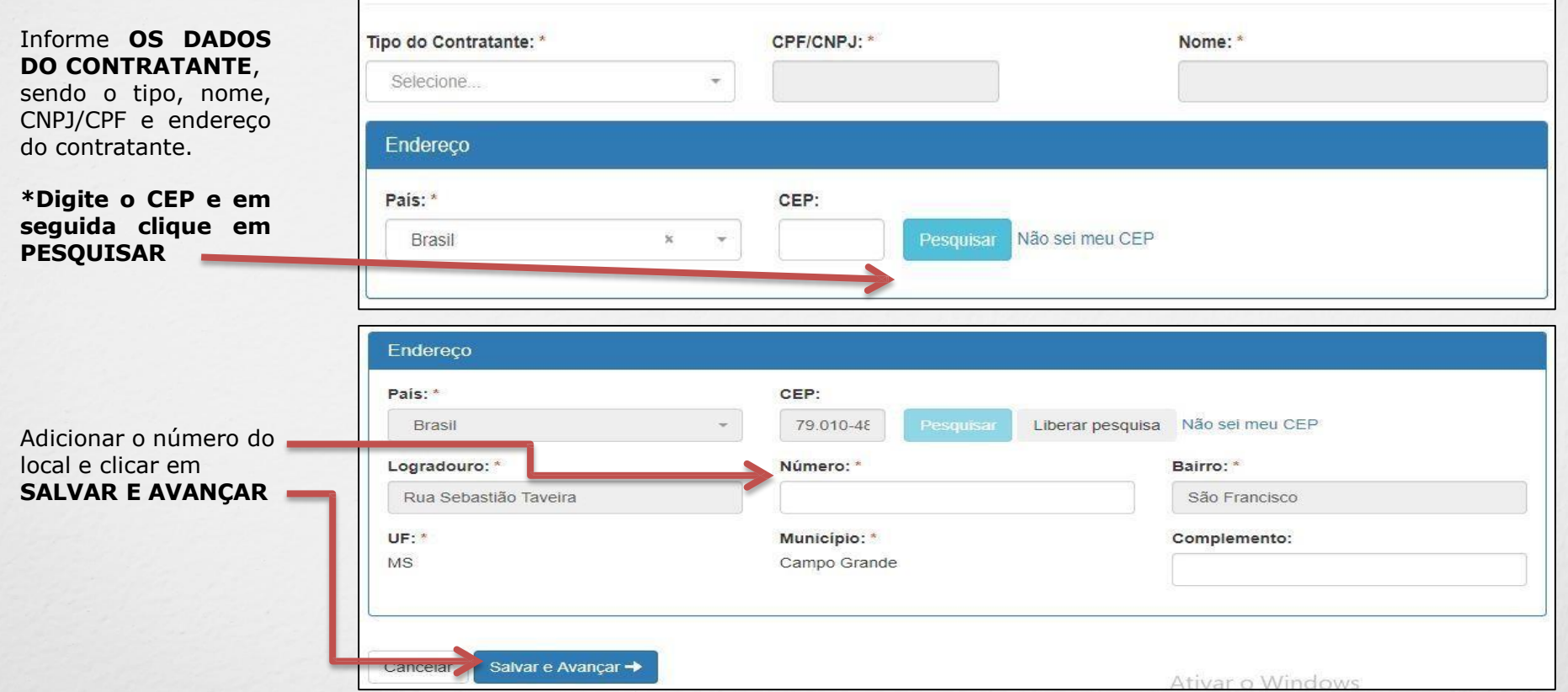

Passo 3 - Dados do Contratante

Emissão de ART OBRA SERVIÇO

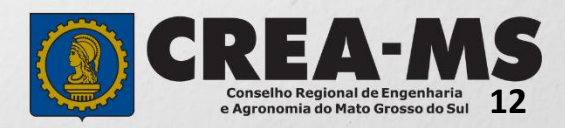

#### **Passo 4 de 8**

**Dados da Obra/Serviço**

branco.

o contratante poderá

"OUTRO" para abrir campo para digitação.

copiar dados.

### Passo 4 - Dados da Obra/Serviço

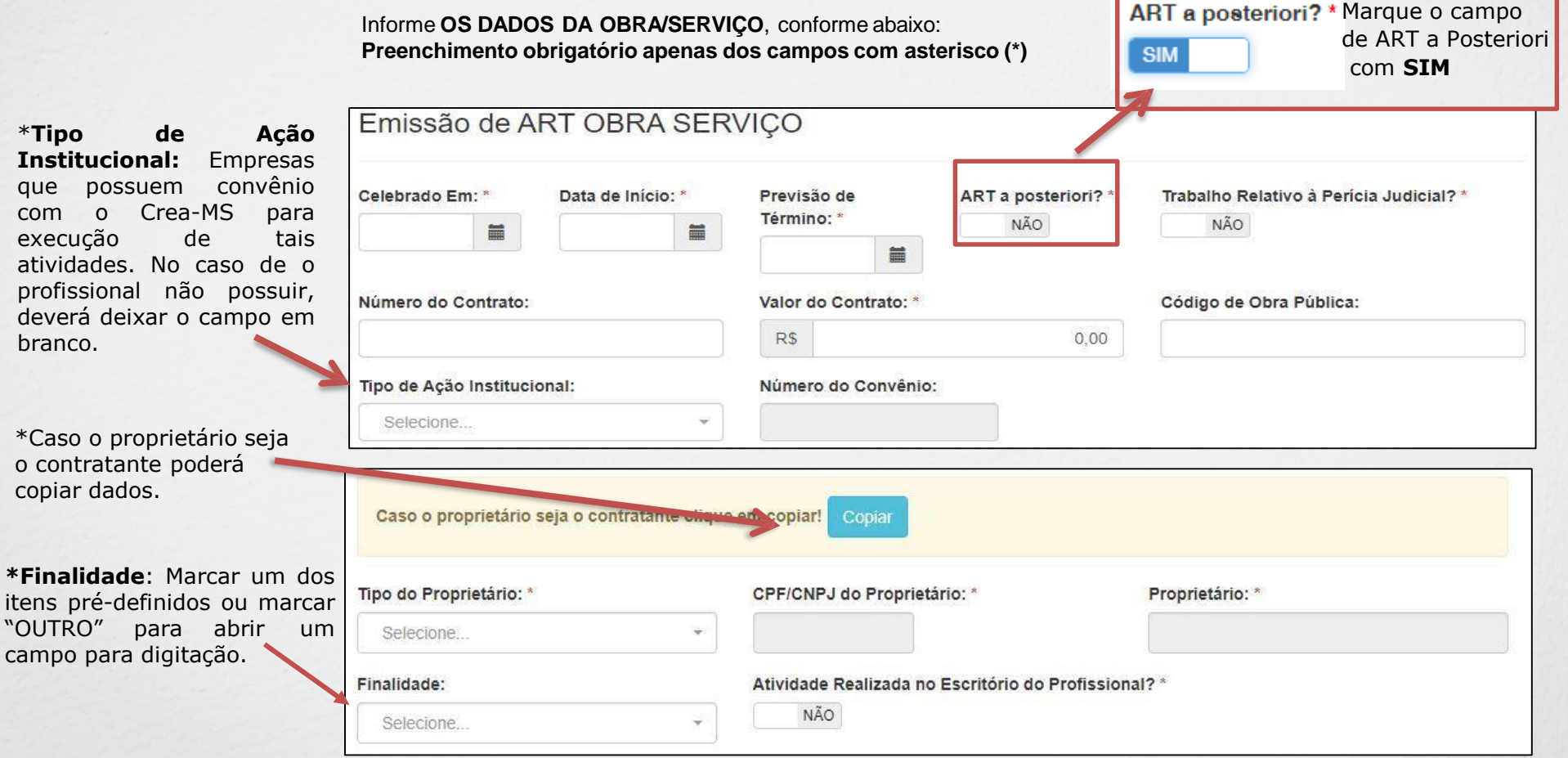

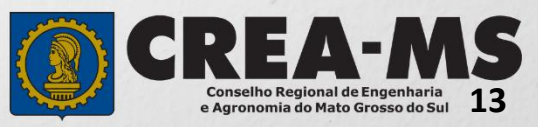

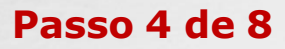

**Dados da Obra/Serviço Continuaç ã o**

### Passo 4 - Dados da Obra/Serviço

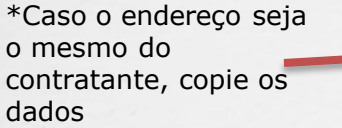

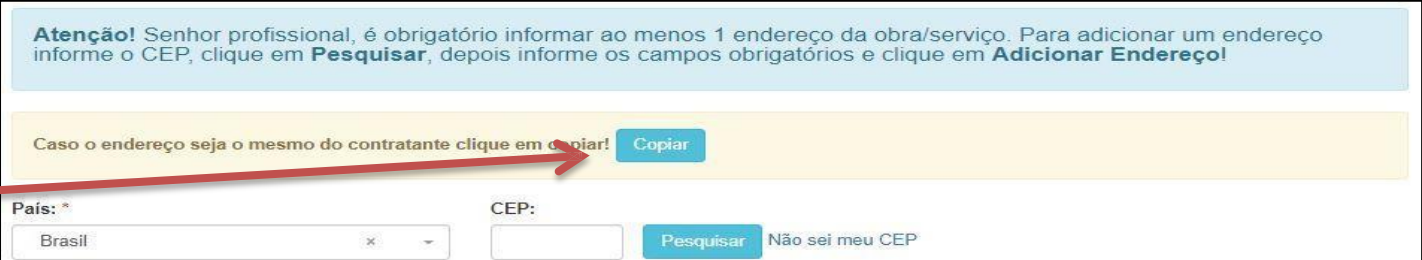

**14**

**Conselho Regional de Engenharia<br>e Agronomia do Mato Grosso do Sul** 

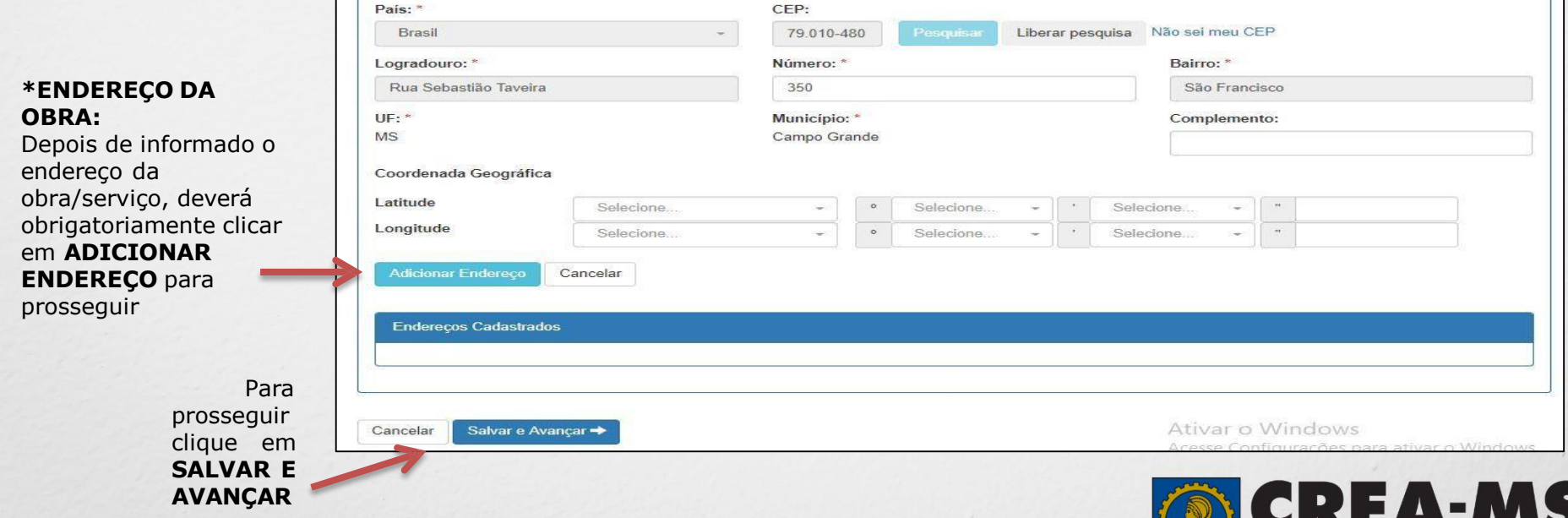

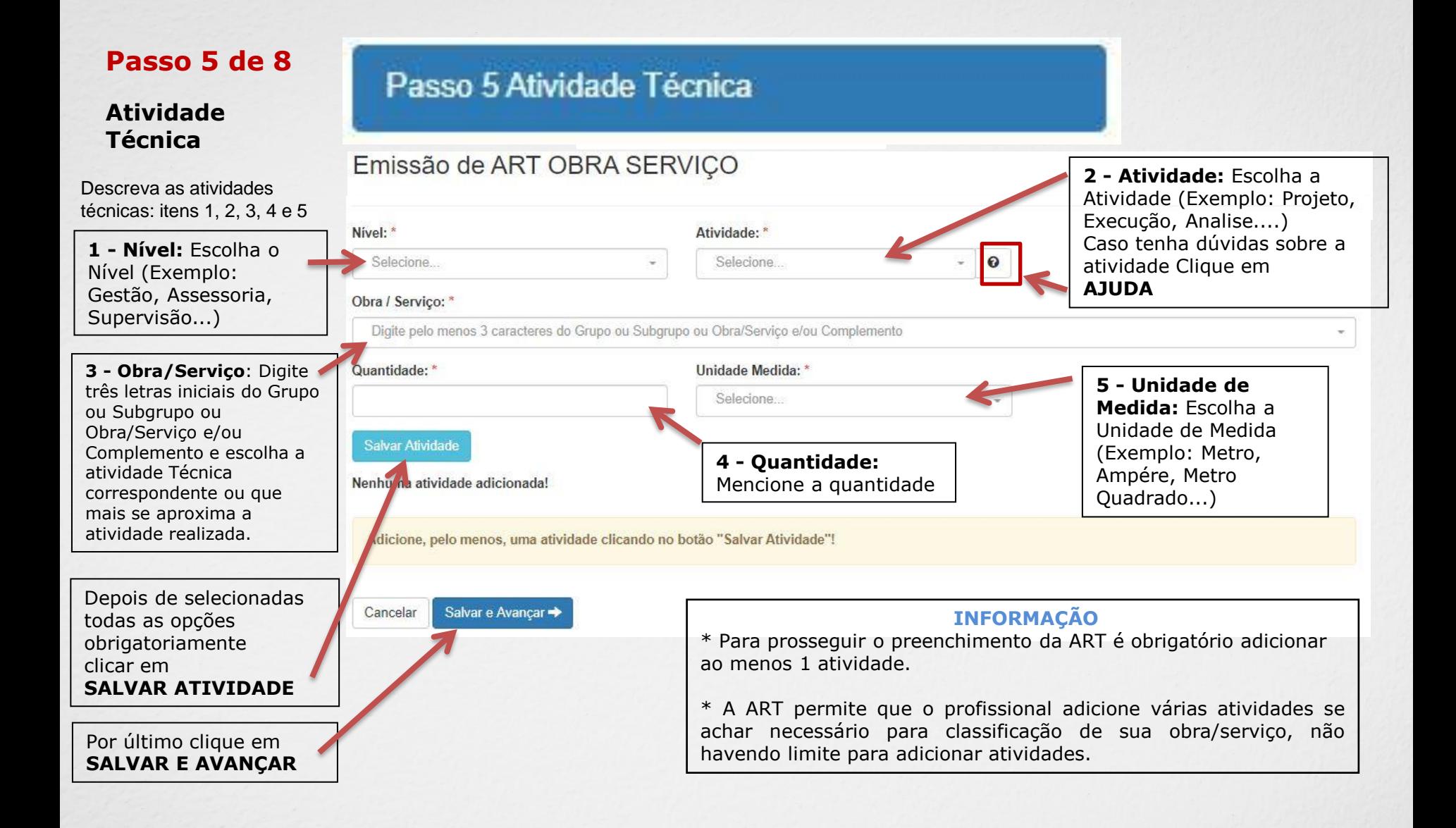

#### **IMPORTANTE**

Poderá consultar todas as Atividades Técnicas na **Tabela de Obras/Serviços**, constante na Pagina Principal do Portal de Serviço do Crea-MS.

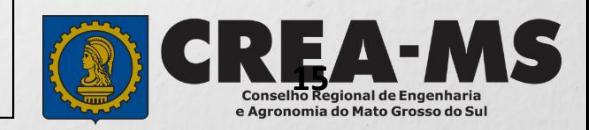

#### **Passo 6 de 8**

**Observação, Entidade Classe, Declaração Lei 9.307/96 e Decreto 5.296/04**

Passo 6 - Observação, Entidade Classe, Declaração Lei 9.307/96 e Decreto 5.296/04

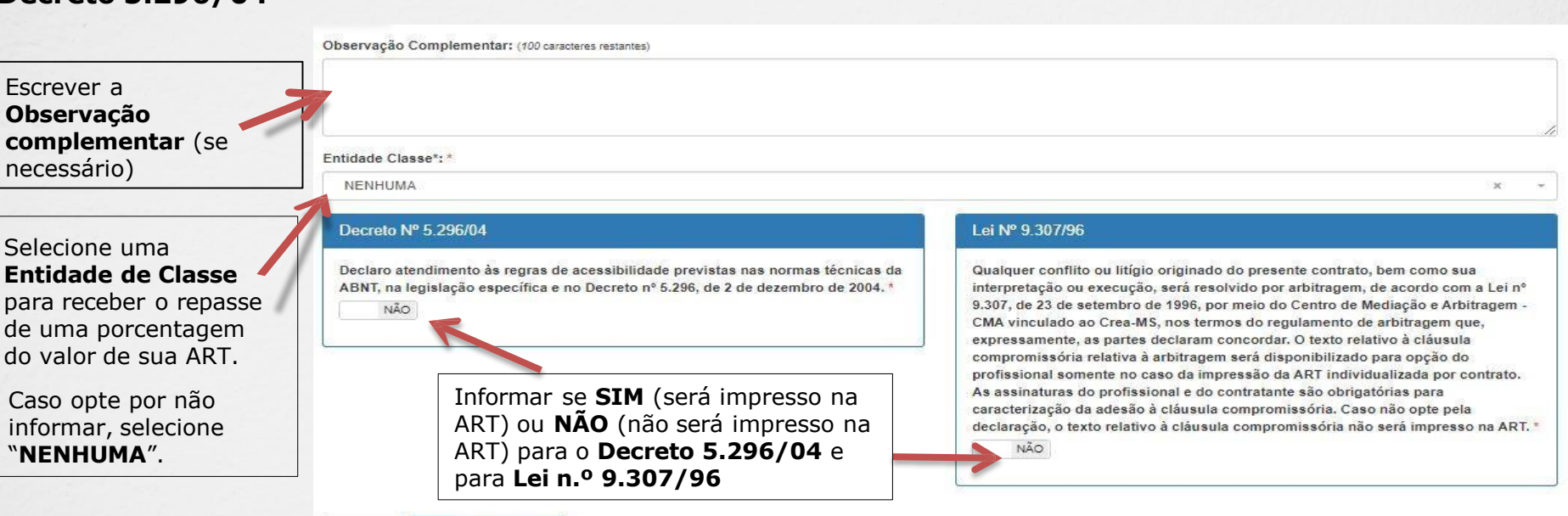

#### Salvar e Avançar → Cancelar

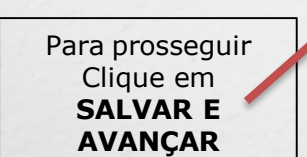

\* **DECRETO N.º 5.294/04** - Declaro atendimento às regras de acessibilidade previstas nas normas técnicas da ABNT, na legislação específica e no Decreto nº 5.296, de 2 de dezembro de 2004**.**

**\* LEI N.º 9.307/96** - Qualquer conflito ou litígio originado do presente contrato, bem como sua interpretação ou execução, será resolvido por arbitragem, de acordo com a Lei nº 9.307, de 23 de setembro de 1996, por meio do Centro de Mediação e Arbitragem - CMA vinculado ao Crea-MS, nos termos do regulamento de arbitragem que, expressamente, as partes declaram concordar.

**\*** Se o profissional optar pelo **NÃO**, não estará infringindo a Lei ou Decreto; apenas tais informações não serão impressas em sua ART.

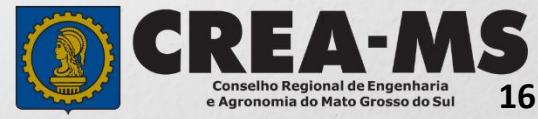

#### **Passo 7 de 8**

**Declaração de Existência ou não de SUBEMPREITADA** Passo 7 - Declaração de Existência ou não de SUBEMPREITADA

#### Emissão de ART OBRA SERVIÇO

Informar se em sua obra/serviço está ocorrendo a SUBEMPREITADA. Em caso afirmativo deverá selecionar "**SIM**". Em caso negativo, selecionar "**NÃO**".

Existência de Contratos de Subempreitada Conforme artigo 30 da Resolução 1.025/09 do CONFEA, a ocorrência de subcontratação ou subempreitada de parte ou totalidade da obra obriga o registro da ART de forma diferenciada: Art. 30. A subcontratação ou a subempreitada de parte ou da totalidade da obra ou do serviço obriga ao registro de ART, da seguinte forma:

I- o profissional da pessoa jurídica inicialmente contratada deve registrar ART de gestão, direção, supervisão ou coordenação do serviço subcontratado, conforme o caso;

II - o profissional da pessoa jurídica subcontratada deve registrar ART de obra ou serviço relativa à atividade que lhe foi subcontratada, vinculada à ART de gestão, supervisão, direção ou coordenação do contratante.

Parágrafo único. No caso em que a ART tenha sido registrada indicando atividades que posteriormente foram subcontratadas, compete ao profissional substituí-la para adequação ao disposto no inciso I deste artigo. Desta forma, deve ser preenchida a declaração abaixo, que será mantida apenas em registro interno, não sendo impressa na ART, para fins de análise da ART quando for concluída a obra ou serviço ao qual se refere:

Declaro que a Obra/Serviço descrito nesta ART POSSUI contrato(s) de SUBEMPREITADA

Para prosseguir clique em **SALVAR E AVANÇAR**

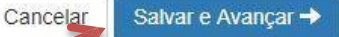

NÃO

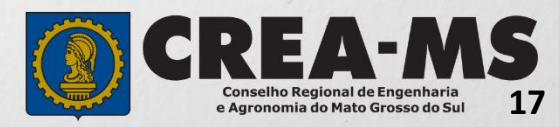

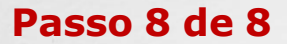

## Passo 8 Confirmação Emissão

**Confirmação de Emissão**

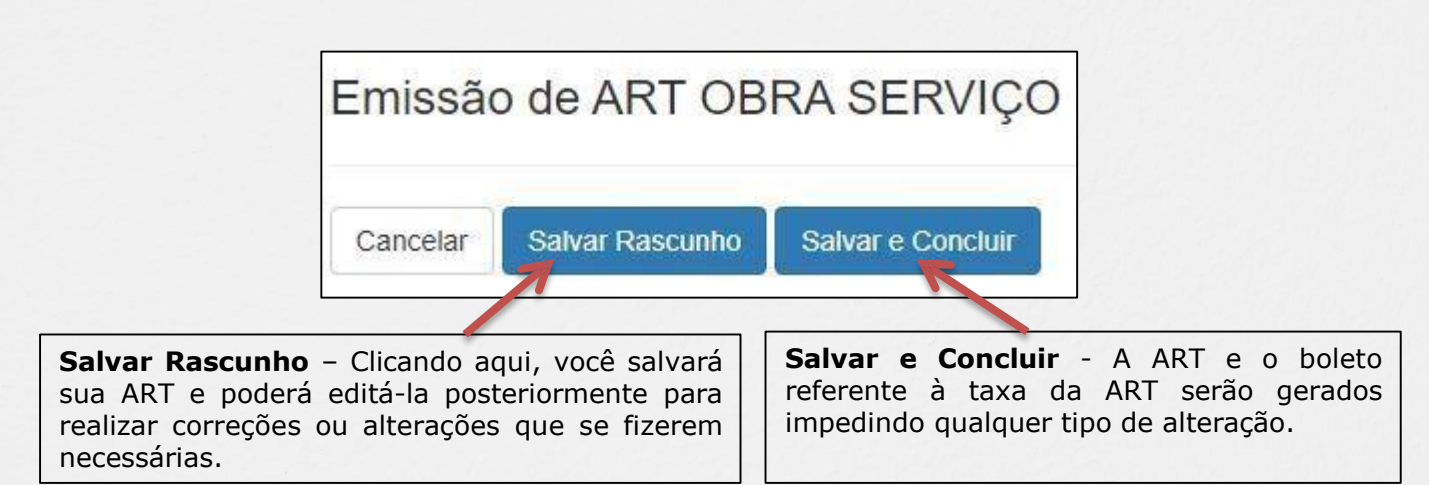

#### **INFORMAÇÕES IMPORTANTES**

O boleto da ART a Posteriori só será gerado após a análise e **aprovação** do registro da ART pela Câmara Responsável.

Após a conclusão da ART deverá ser aberta uma solicitação de **Registro de ART a Posteriori**

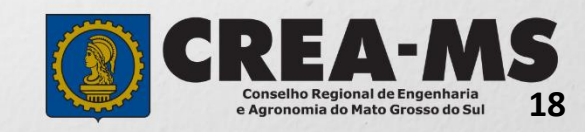

# **COMO SOLICITAR REGISTRO DE ART A POSTERIORI.**

## **Portal de Serviços do Crea-MS**

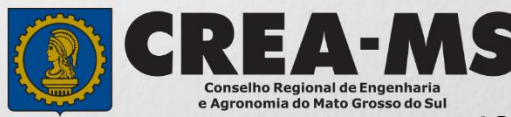

# **SOLICITAÇÃO**

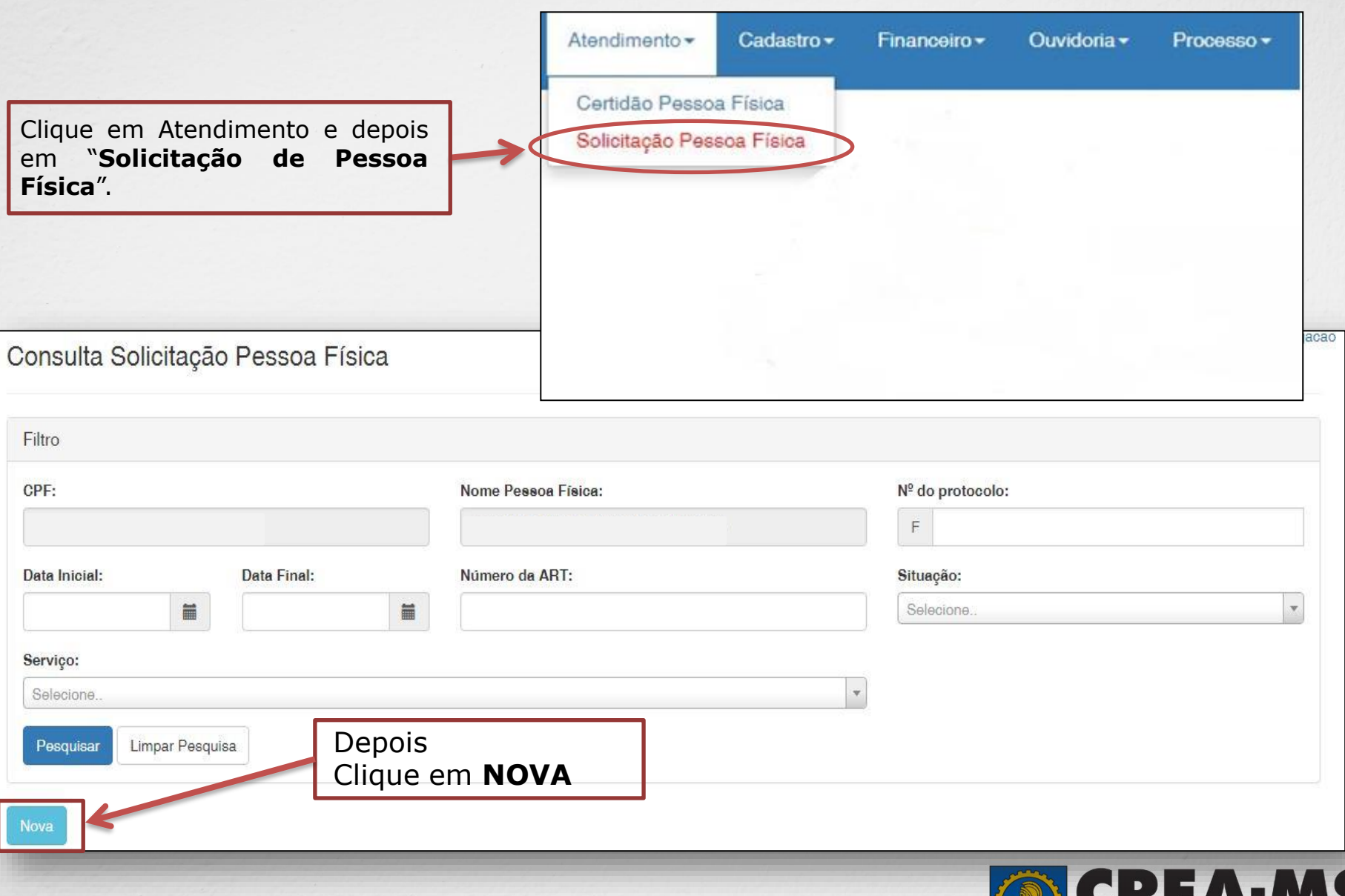

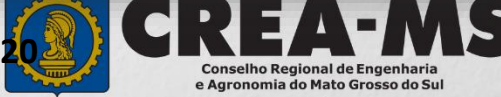

# **SOLICITAÇÃO**

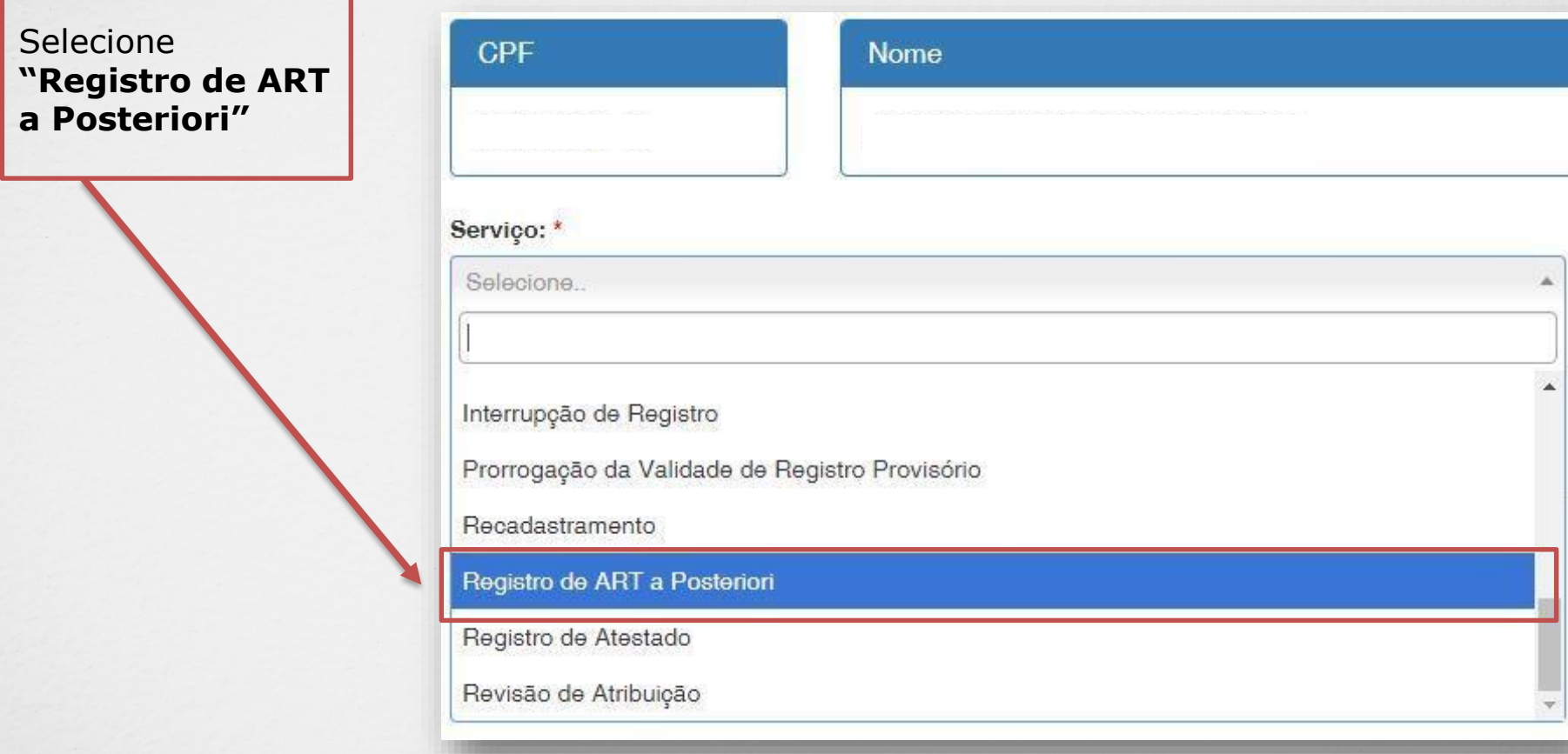

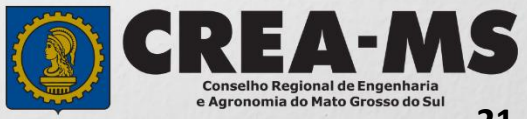

# **SOLICITAÇÃO**

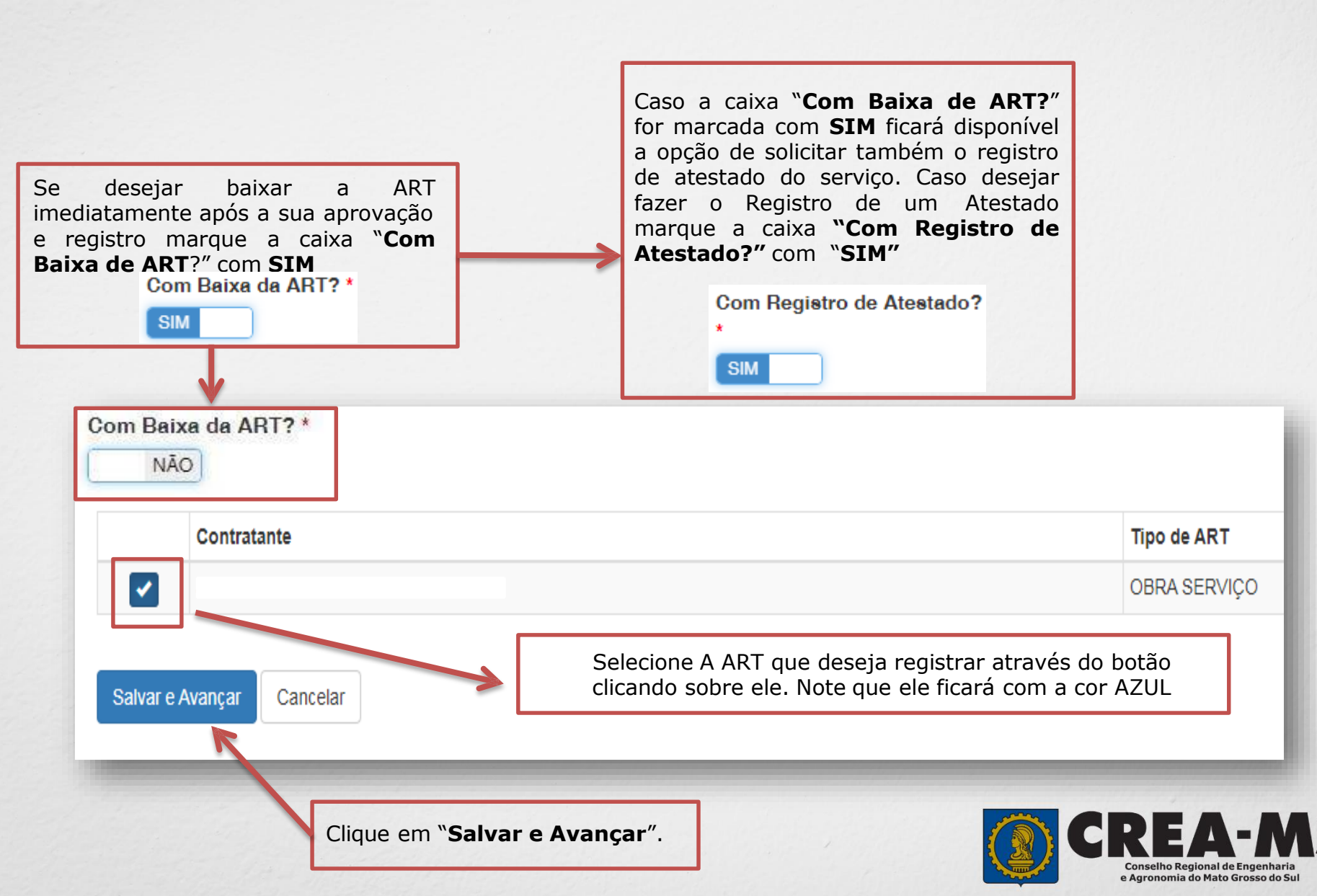

## **Solicitação de Serviços de Pessoa Física > Anexos**

#### **Os documentos solicitados são:**

- ✓ Documento hábil que comprove a efetiva participação do profissional na execução da obra ou prestação do serviço, indicando explicitamente o período, o nível de atuação e as atividades desenvolvidas, tais como trabalhos técnicos, correspondências, diário de obras, livro de ordem, atestado emitido pelo contratante ou documento equivalente; e
- Caso tenha selecionado a opção de Registro de Atestado anexar:
- ✓ Atestado Técnico Emitido pelo Contratante.
- ✓ Declaração assinada pelo detentor do Atestado, **caso** a empresa contratante que emitiu o Atestado não possua em seu quadro técnico um profissional habilitado (modelo no site).

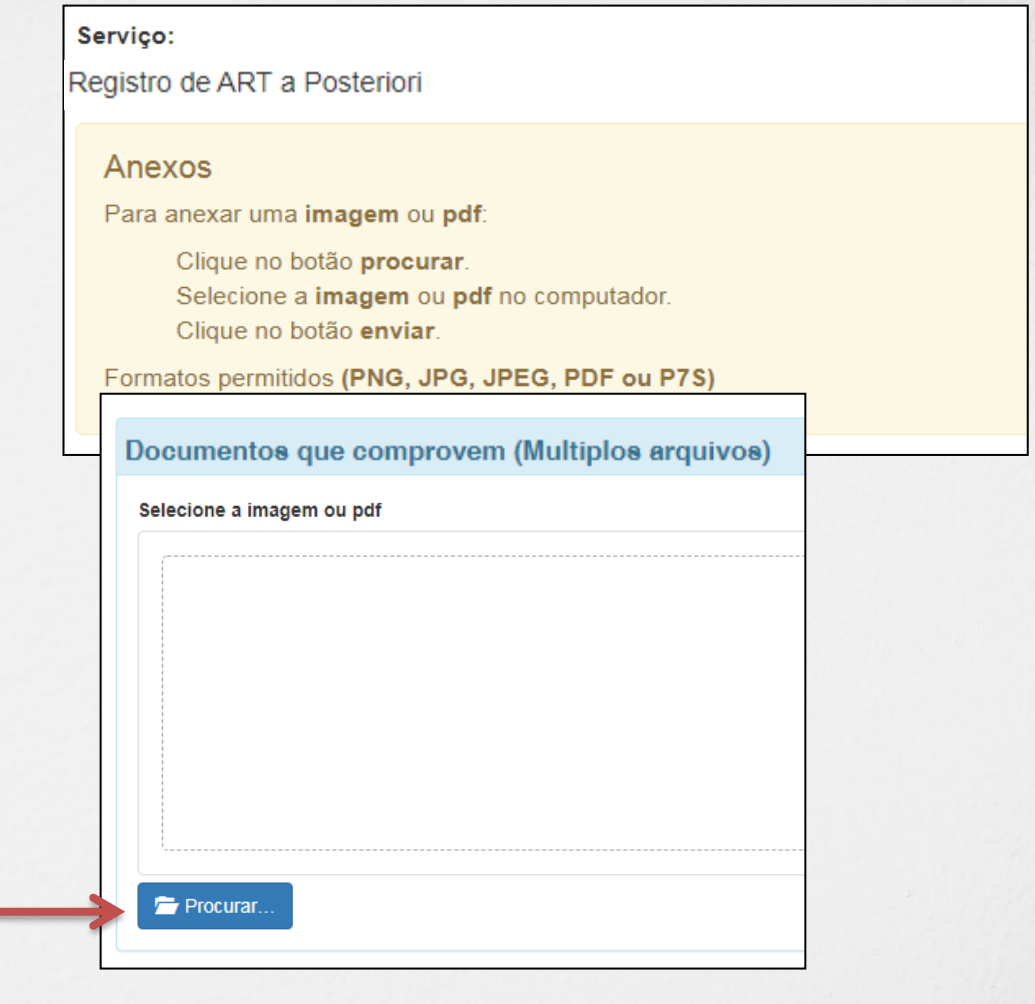

Cancelar

Clique no botão **Procurar**

Selecione a **imagem** ou **pdf** no seu computador

Depois Clique em "**Salvar e Avançar**".

Salvar e Avançar

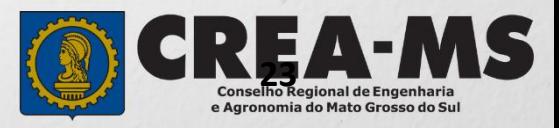

### **Solicitação de Serviço Pessoa Física - Finalizar**

Assinar a Declaração e Confirmação de documentos apresentados e Clicar em "**Finalizar**".

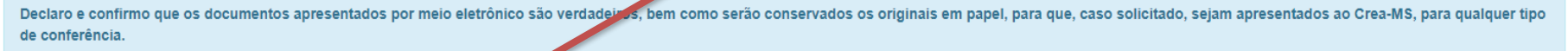

Declaro e Confirmo:

 $\blacktriangledown$ 

Confirmar a Declaração com Senha: '

Cancelar Finalizar

#### **ATENÇÃO:**

**NAS SOLICITAÇÕES FINALIZADAS APÓS 17/07/2023 O ORIGINAL NÃO PRECISA SER APRESENTADO NO CREA OU ENVIADO PELOS CORREIOS.**

**DEVE APENAS SER CONSERVADOS OS ORIGINAIS EM PAPEL, PARA EM CASO DE QUALQUER TIPO DE CONFERÊNCIA, SEJAM APRESENTADOS AO CREA-MS.**

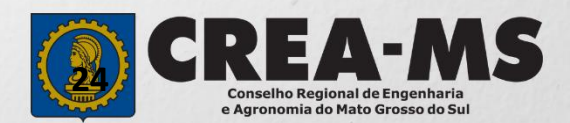

### **BOLETO**

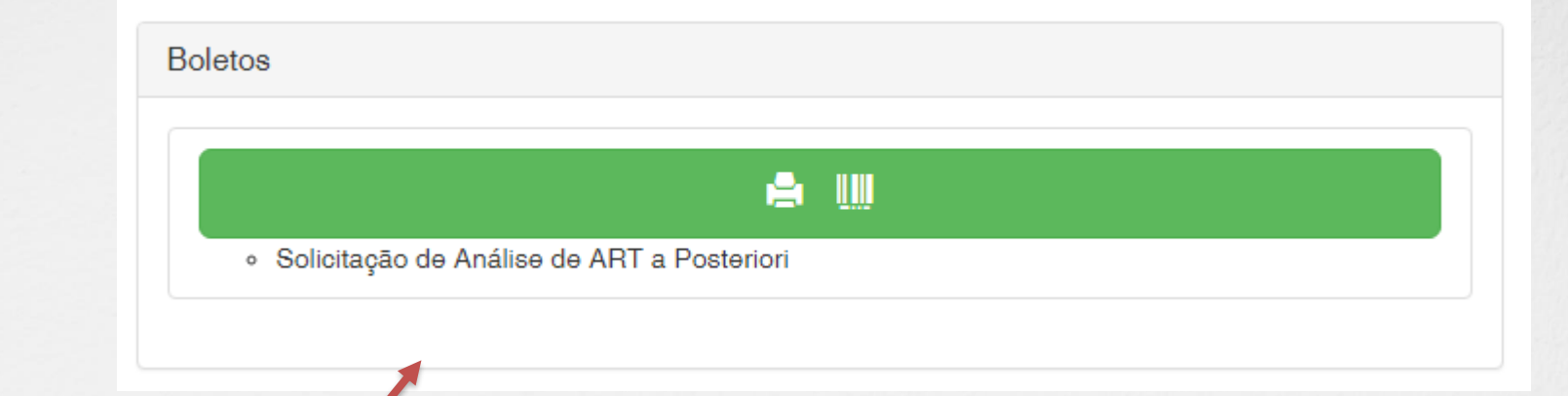

Clique para imprimir o boleto da solicitação de **Registro de ART a Posteriori**

#### **INFORMAÇÃO IMPORTANTE**

**Os boletos da ART e do Atestado serão gerados após a aprovação da solicitação.**

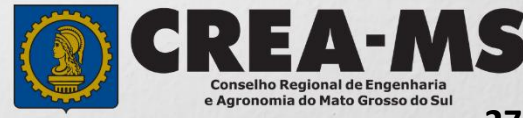

# **CANAIS DE ATENDIMENTO:**

0800 368 1000 - Opção 1 Chat (www.creams.org.br) WhatsApp 67 3368-1000 atendimento@creams.org.br

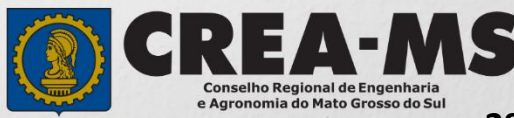